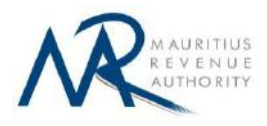

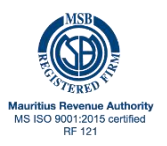

# **STEP-BY-STEP GUIDE TO E-FILING OF STATEMENT OF DONATION**

### **1. Introduction**

This guide aims to help registered charity institutions file their "Statement of Donation" on Mauritius Revenue Authority's website.

Users can sign in with their Tax Account Number (TAN) and password.

## **2. Login**

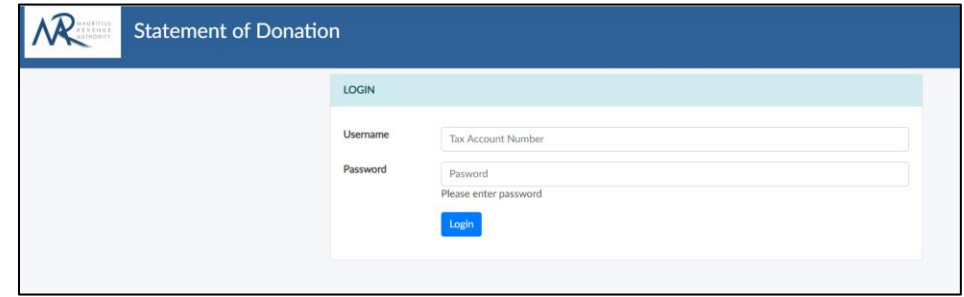

**Step 1**: Enter your username (Tax Account Number)

**Step 2**: Enter your password.

**Step 3**: Click on the "**Login**" button to proceed to next page.

## **3. Choosing Income Year**

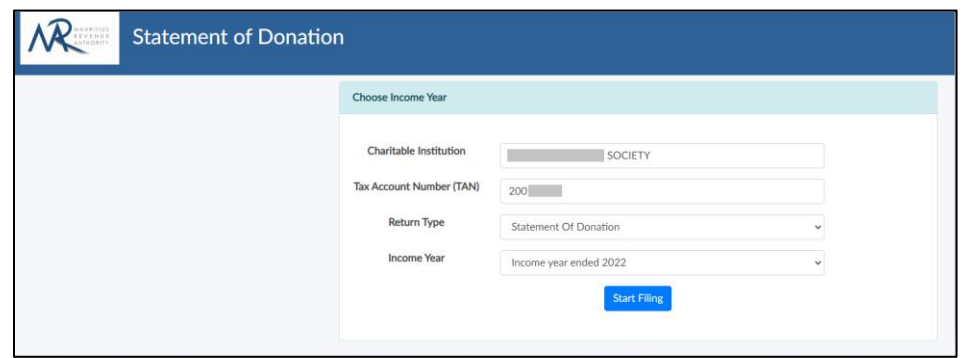

**Charitable Institution,** "**Return Type**" and **Tax Account Number (TAN)** fields are prefilled based on your login details and cannot be altered.

**Step 1**: Select the "**Income Year**".

**Step 2**: Click on "**Start Filing**" button to proceed to next page.

## **4. Taxpayer Information**

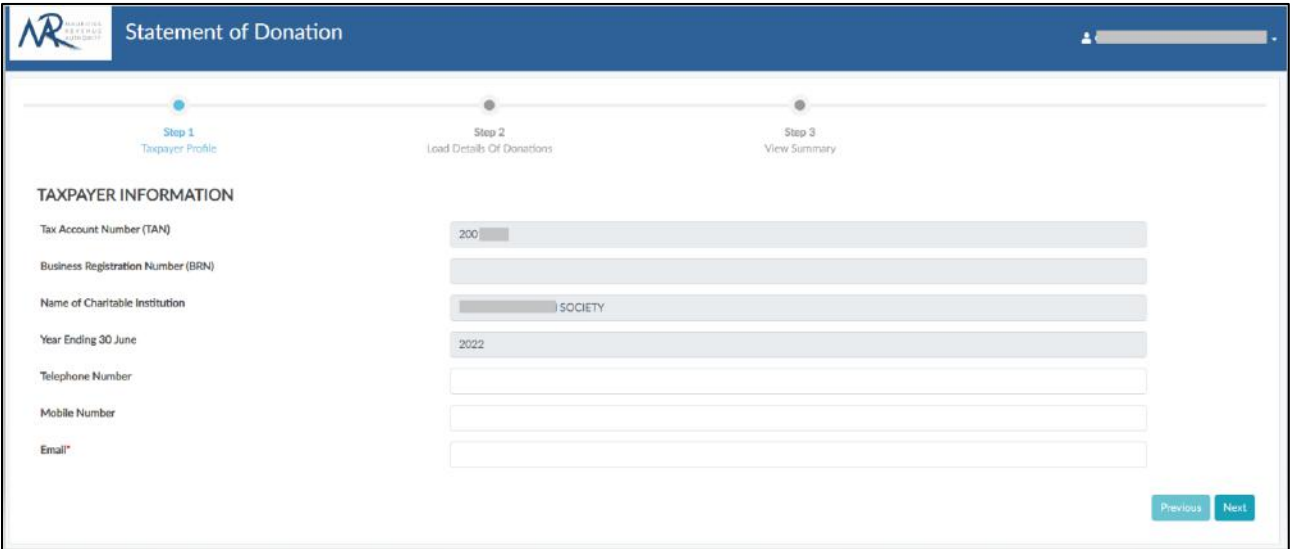

**Tax Account Number (TAN), Business Registration Number (BRN)**, **Name of Charitable Institution** and **Year Ending 30 June** fields are already prefilled and cannot be changed.

**Step 1**: Enter your Telephone Number/Mobile Number.

**Step 2**: Enter a valid email address.

**Step 3**: Click on "**Next**" button to proceed to next page.

## **5. Loading of donation details**

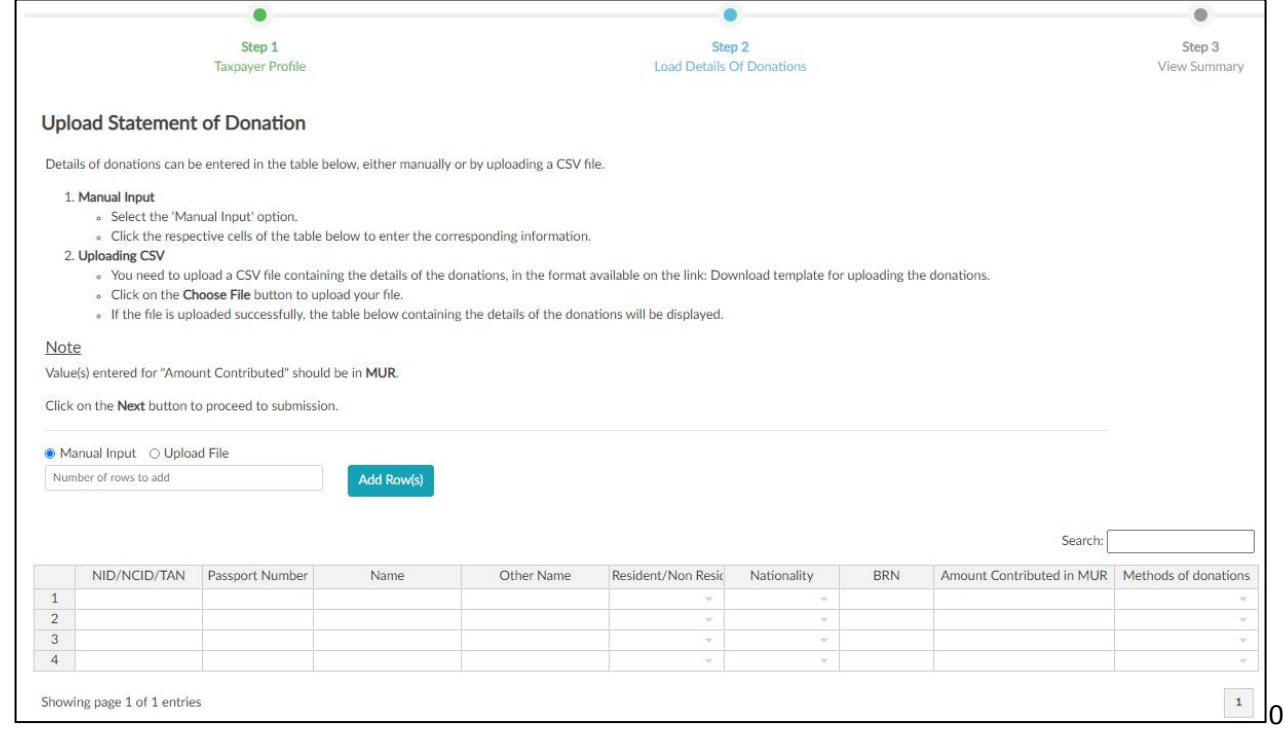

Donations can be entered either manually or by uploading a CSV file containing the donation details.

### **Manual Input**

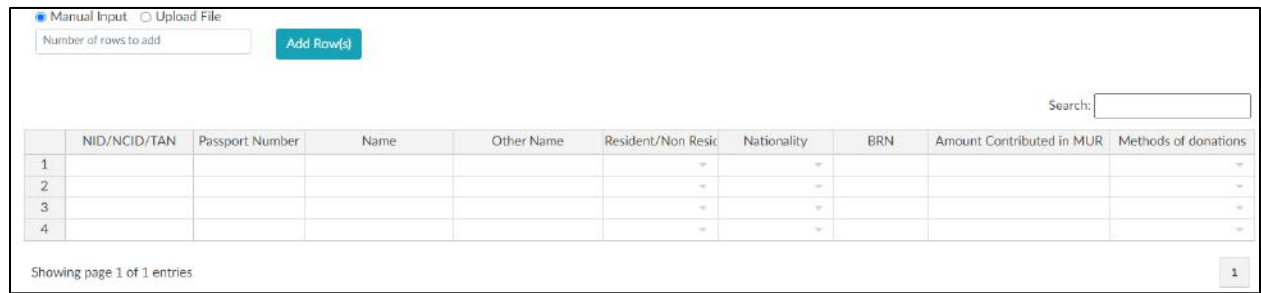

**Step 1**: Select the "**Manual Input**" option.

**Step 2**: Enter the number of rows pertaining to the number of donations you need to input, and click on the "**Add Row(s)**" button.

**Step 3**: Click the cell(s) of the table to enter the respective information, as shown below.

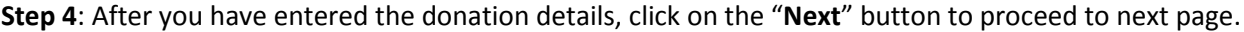

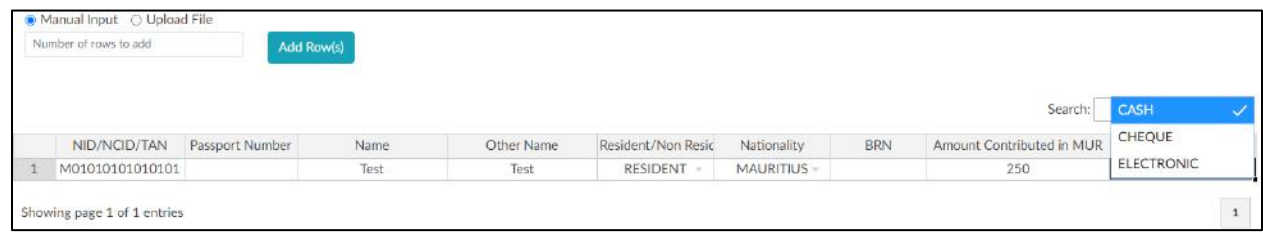

*Copyright © 2022 Mauritius Revenue Authority. All Rights Reserved.* 

# **Uploading CSV file**

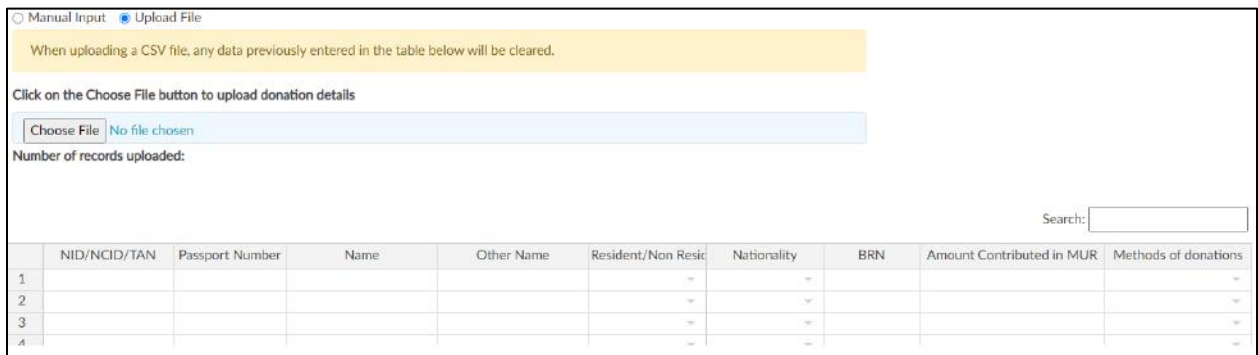

#### **Step 1**: Select the "**Upload File**" option.

**Step 2**: Click on the "**Choose File**" button and select the CSV file to upload. If uploaded successfully, the corresponding donation details will be displayed in the table.

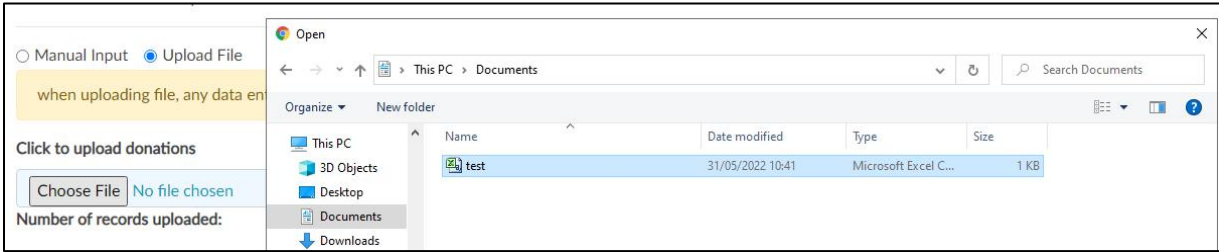

#### *Sample CSV file*

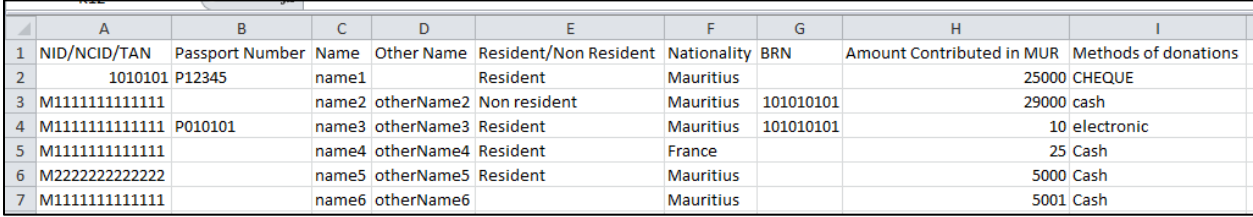

#### *Upon successful upload*

The table will be prefilled with the details of the uploaded CSV file, as shown below.

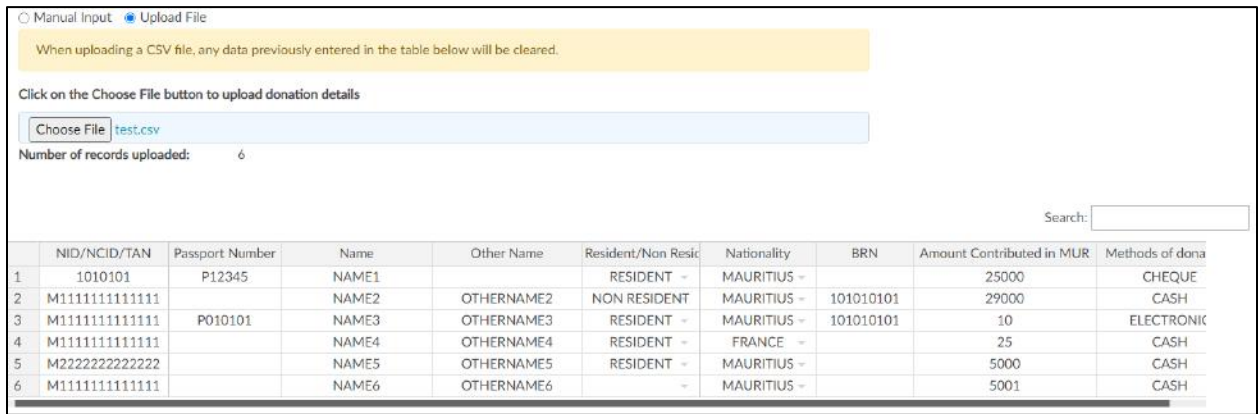

*Copyright © 2022 Mauritius Revenue Authority. All Rights Reserved.* 

**Step 3**: Click on "**Next**" button to proceed to next page.

#### **Note**

- o Donation details entered/uploaded can be edited directly in the table by clicking the respective cell(s) of the table.
- o Ensure that the CSV file is in the correct format. (The template is available for download, as stated in the description for 'Uploading CSV')
- o If error(s) pertaining to data entered/uploaded is found, a popup with the list of errors for the corresponding line(s) will be displayed, which can be downloaded by clicking on the "**Export as CSV**" button.

#### *Error message popup*

![](_page_4_Picture_56.jpeg)

### **6. Summary**

![](_page_5_Picture_73.jpeg)

The "**View Summary**" section contains the 'Summary of Donations' and the 'Declarant Section'.

o Summary of Donations

The '**Summary of Donations**' specifies the number of records entered and the total amount of all the donations.

o Declarant Section

**Step 1**: Click on the checkbox to confirm that all information provided is complete, true and correct.

**Step 2**: Enter the "Declarant Name", "Declarant contact no" and "Capacity in which acting" and then click on the "**Submit**" button.

## **7. Acknowledgement**

Upon submission, you will be redirected to the "**Acknowledgement**" page, as shown below, and an email of the information will be sent to you.

![](_page_5_Picture_74.jpeg)

# **Details on File Upload**

### **CSV File**

To generate your CSV file, please download the excel template MRA website.

![](_page_6_Picture_53.jpeg)

Replace the blue text with your data and then save as **CSV** file; click on **File** > **Save As** > select **CSV (comma delimited)**. Next, click on **Save**.

![](_page_6_Picture_5.jpeg)

![](_page_6_Picture_54.jpeg)

*Copyright © 2022 Mauritius Revenue Authority. All Rights Reserved.* 

## **Important Notes**

- Final submission of the statement is completed only when the "**Submit**" button is clicked.
- Once you have submitted the statement of donation for the income year, subsequent submission(s) with new record(s) can be done by performing the above steps.